## eduroam 接続マニュアル(iPhone)

京都橘大学 情報メディアデスク 作成日:2021/10/01

## ■eduroam 接続に必要なもの

eduroam アカウント(事前に所属機関で ID/パスワードをご確認ください)

## 接続方法

1. [設定]ボタンをタップします。

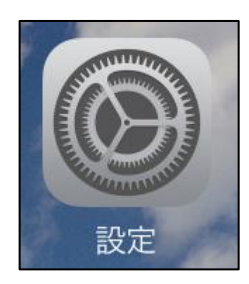

2. 設定画面に表示されている[Wi-Fi]をタップします。

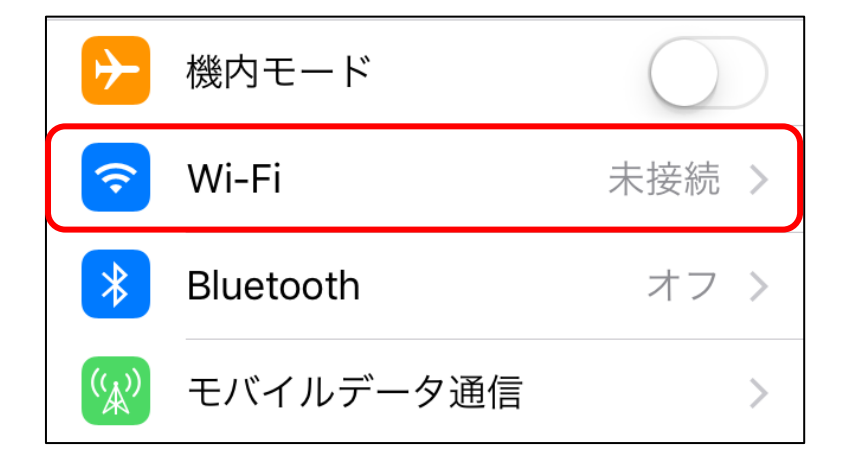

3.[ネットワーク]で表示されている[eduroam]をタップします。

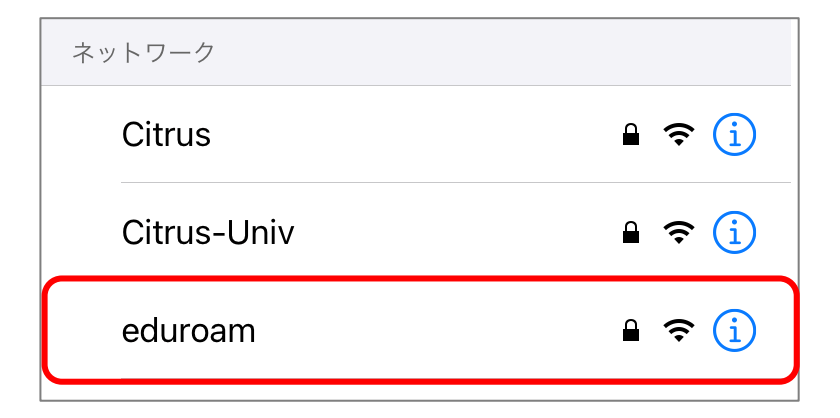

4.["eduroam"のパスワードを入力してください]の画面が表示されたら、eduroam アカ ウントの ID とパスワードを入力し、[接続]をタップします。

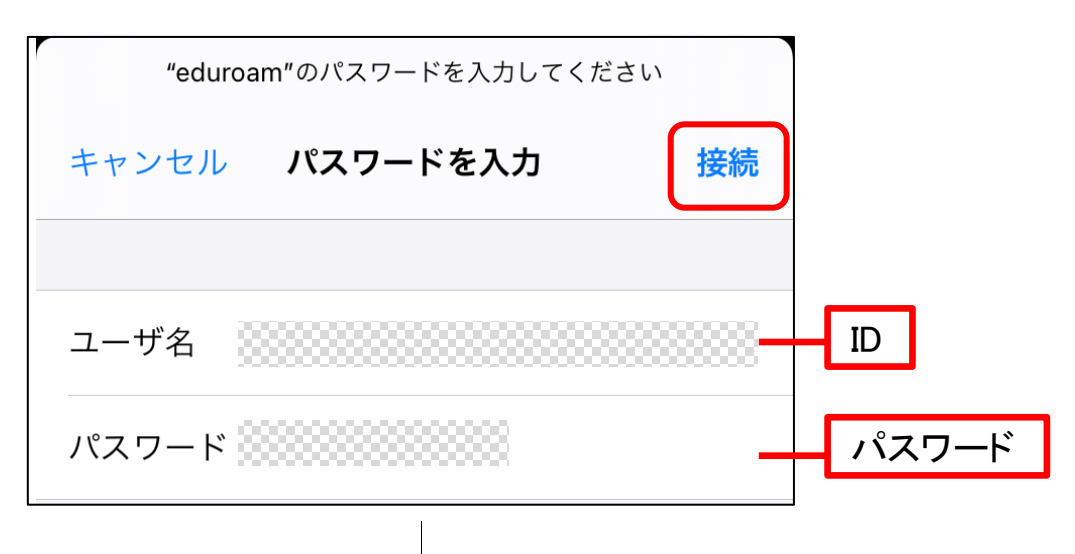

5. [証明書]画面が表示されたら[信頼]をタップします。

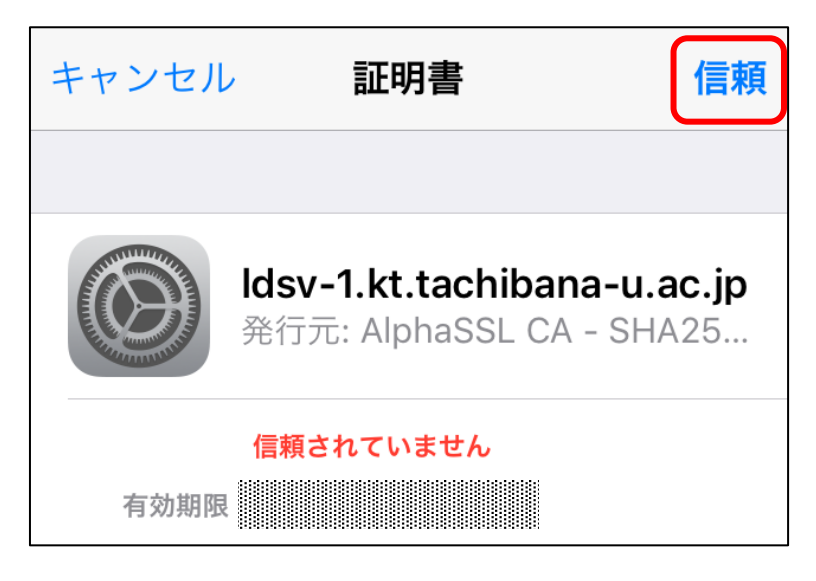

6.Wi-Fi の画面にもどり、[eduroam]にチェックが付いていれば接続完了です。

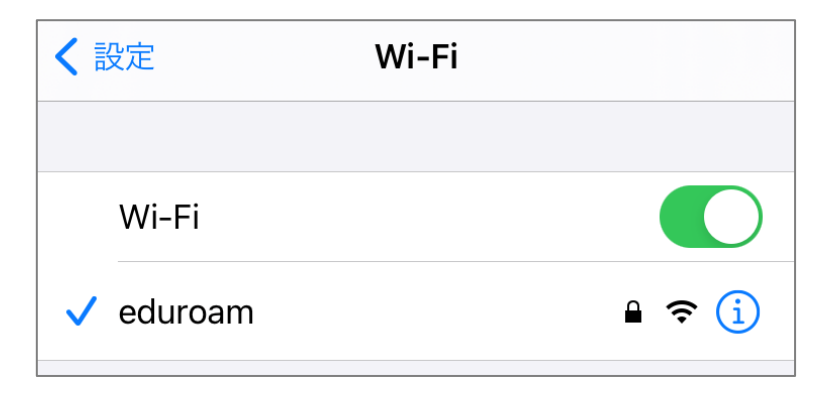